# **Control the Analog and Integer Input I/O Tags (AI, CI) (HI /Monitoring and Controlling of D2000 System Objects)**

# Controlling analog and integer inputs (AI, CI)

Clicking a graphic object with an I/O Tag of AI (Analog input) or CI (Integer input) types connected to control (the user has sufficient access rights) opens the control window that consists of two tabs:

[Object status and control](https://doc.ipesoft.com/pages/viewpage.action?pageId=17281207#ControltheAnalogandIntegerInputI/OTags(AI,CI)(D2000/WorkwithD2000HI/MonitoringandControllingofD2000SystemObjects)-ovladanie_objektu) [Object information](https://doc.ipesoft.com/display/D2DOCV23EN/Object+information)

### **Object status and control**

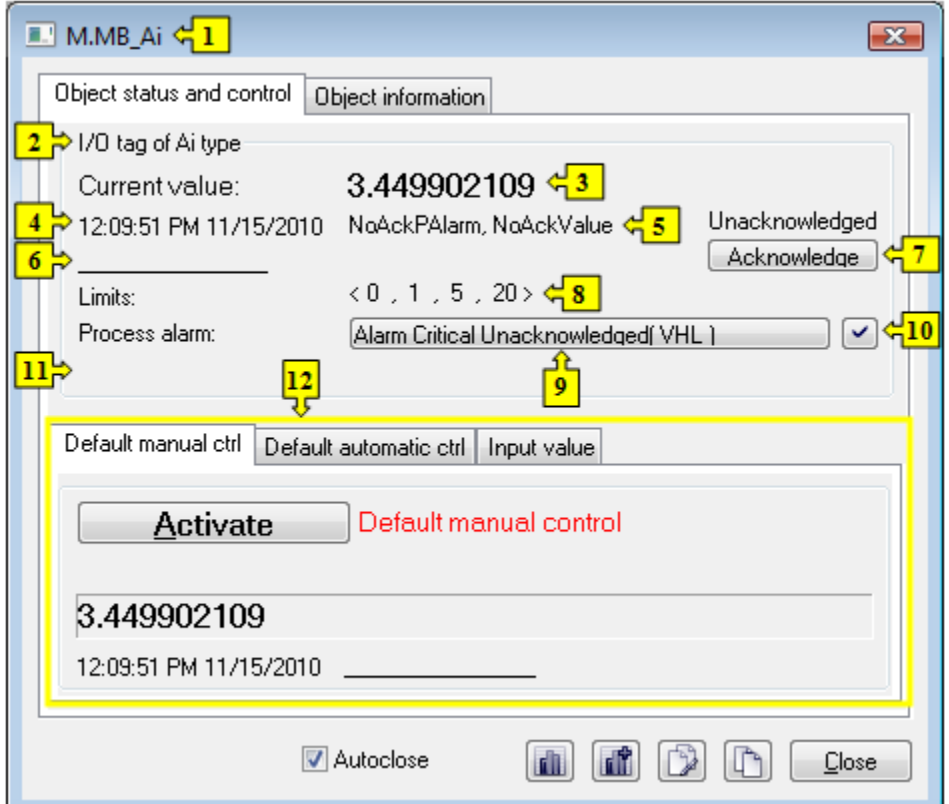

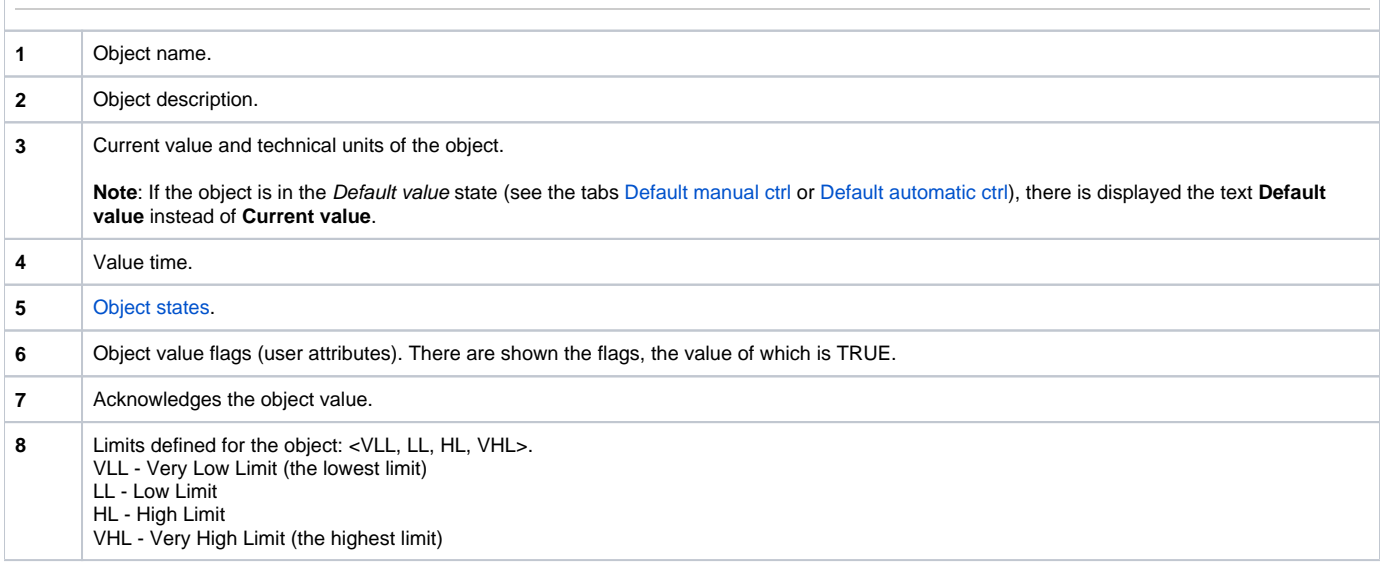

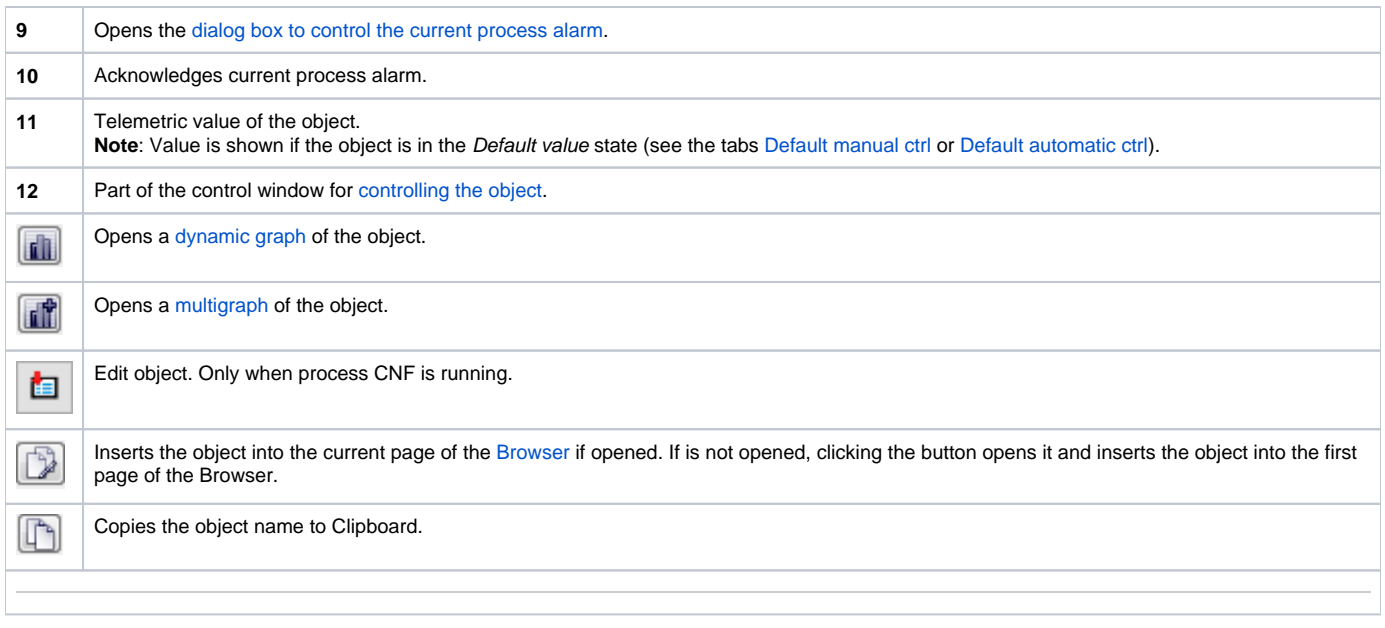

The bottom of the tab contains the following tabs allowing to control the object:

#### **DEFAULT MANUAL CTRL**

The tab allows to set manually a default value of the object along with user attributes (flags). It contains the button **Activate**, current object value and value time. Clicking the button **Activate** opens the dialog box to confirm the activation of the Default value status for the object. After clicking the buttons **Yes** and **Execute** in that dialog box, the tab **Default manual ctrl** has the following appearance:

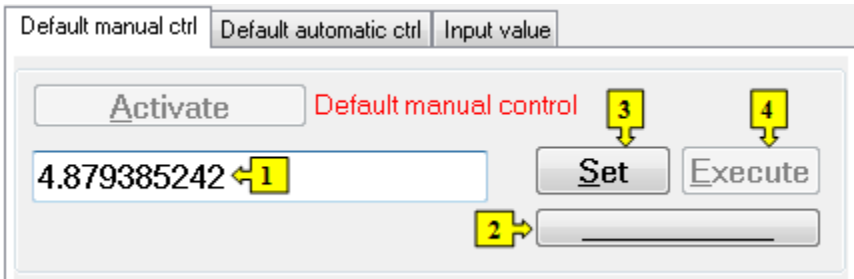

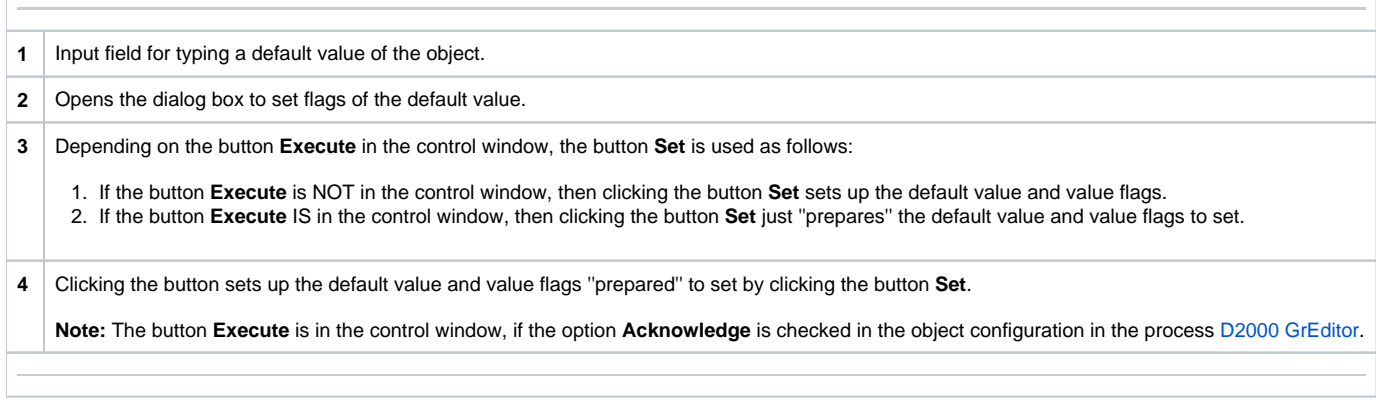

#### **DEFAULT AUTOMATIC CTRL**

The tab allows to use a value of the control object as the default value. In the mode, the value of the object copies the value of the control object (the option Control object in the I/O tag configuration). Clicking the button **Activate** opens the dialog box to confirm the activation of the Default value status for the object.

![](_page_2_Picture_50.jpeg)

![](_page_2_Picture_51.jpeg)

## **INPUT VALUE**

The tab allows to reuse a value of the I/O tag (cancels the use of default value). Clicking the button **Activate** opens the dialog box to confirm the activation of the Input value status.

![](_page_2_Picture_52.jpeg)

![](_page_2_Picture_5.jpeg)